# **Panasonic**

## **Сетевой дисковый рекордер**

## Модель № WJ-NV300K, WJ-NV300K/G

## **Краткое справочное руководство**

## **Выполнение основных операций на экране**

Рекордер управляется посредством мыши (аксессуар), подсоединенной либо на передней. Для выполнения операций щелкают по кнопкам на операционном окне, отображаемом на главном мониторе, либо вращают колесо мыши.

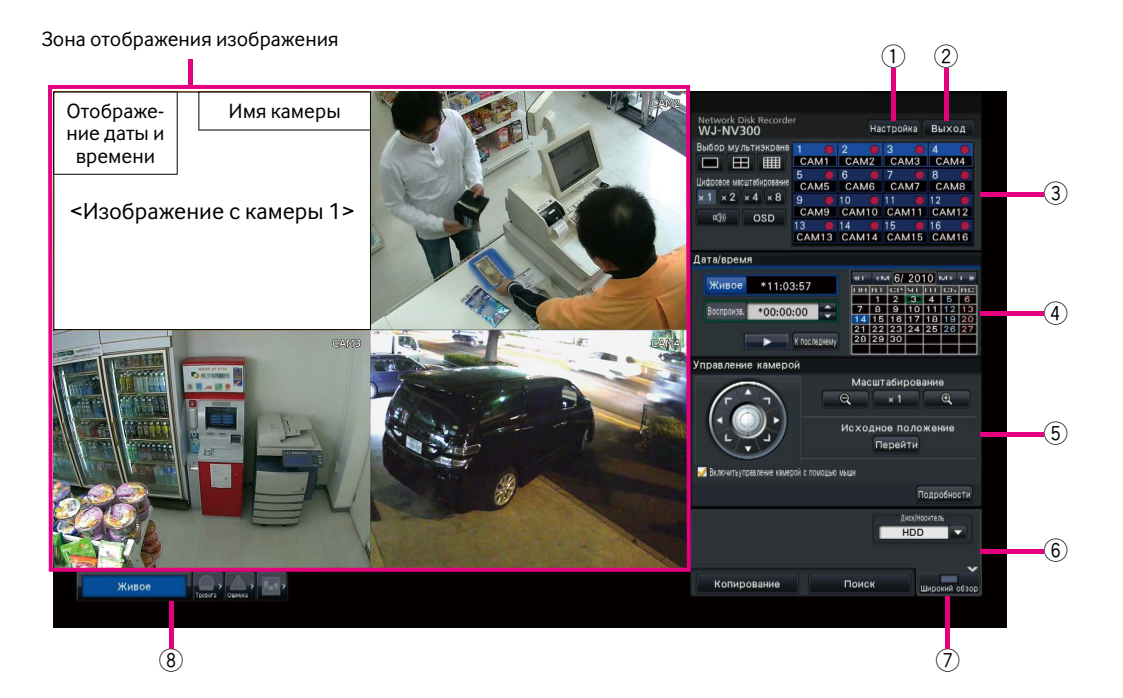

#### q **Кнопка [Настройка]**

 Служит для вывода меню настройки на экран. Отображается окно логина для пользователей, которым не разрешается выполнять операцию.

#### w **Кнопка [Выход]**

 По данному меню возможно осуществлять логаут из рекордера. Для предотвращения выполнения операций посторонним лицами рекомендуется произвести логаут до оставления рекордера без присмотра.

#### e **Панель управления**

☞ "Выбор камеры и переключение изображений"

#### r **Панель управления датой и временем**

 ☞ "Воспроизведение изображений, записанных в назначенное время и дату"

#### t **Панель управления камерой**

 Содержит кнопки управления камерами с функцией панорамирования/наклона. Эти кнопки позволяют камерам осуществлять панорамирование/наклон, а также масштабирование, перемещение в предустановленное положение и регулировку фокуса и яркости.

#### **6 Панель управления воспроизведением (в процессе отображения прямых изображений)**

 Служит для выбора носителя информации, с которого должны воспроизводиться данные-копии изображений. Данная панель применяется также и для воспроизведения изображений. (☞ "Операция в ходе воспроизведения")

#### u **Кнопка [Широкий обзор]**

 Изображения с камер отображаются в режиме широкого обзора на мультиэкране.

Пока изображения отображаются во весь экран,  $\mathcal D$  переключается на кнопку [Экран управления]. Для воспроизведения или управления камерой щелкают по данной кнопке [Экран управления] и тем самым возвращаются к данному экрану.

#### i **Панель отображения статуса**

☞ "Отображение статуса"

☞ "При возникновении тревоги или ошибки"

#### **Как произвести логин**

Во время логаута (2) делается кнопкой [Вход]. Когда отображается окно логина, то вводят имя пользователя и пароль.

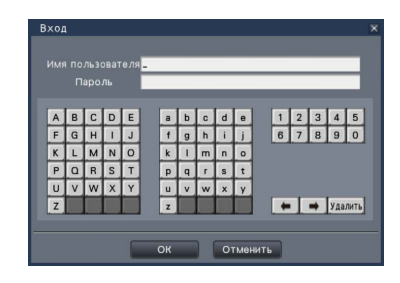

## **Выбор камеры и переключение изображений**

#### **Выбор камеры и отображение прямых изображений**

Щелкают по панели номеров камер. При двойном щелчке по изображению в зоне отображения изображения в процессе отображения изображений на мультиэкране отображение переключается на отображение щелкнутых изображений с камер на одном экране.

#### **Отображение изображений на мультиэкране**

Щелкают по кнопке ''Выбор мультиэкрана'', соответствующей отображаемому числу сегментов экрана. Если выбран 4-сегментный экран, то при каждом щелчке по кнопке происходит переключение камер от 1 до 4, от 5 до 8, от 9 до 12 и от 13 до 16. При щелчке по панели номеров камер происходит переключение на отображение изображений с 4 камер на 4-сегментном экране, включая выбранную одну.

#### **Изменение типа мультиэкрана и положения отображения**

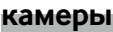

*1* **Щелкают по кнопке [Широкий обзор].** 

*2 3*

**Щелкают по кнопке выбора мультиэкрана, соответствующей** 

**отображаемому числу сегментов экрана.**

**Для изменения положения отображения камеры перетаскивают и опускают панель номеров камер на желаемое положение отображения в зоне отображения изображения.**

#### Панель номеров камер

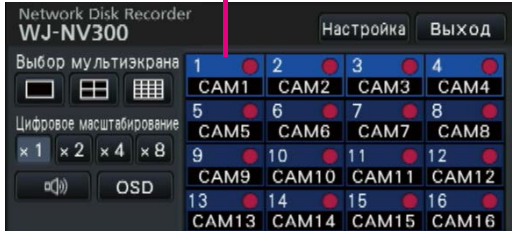

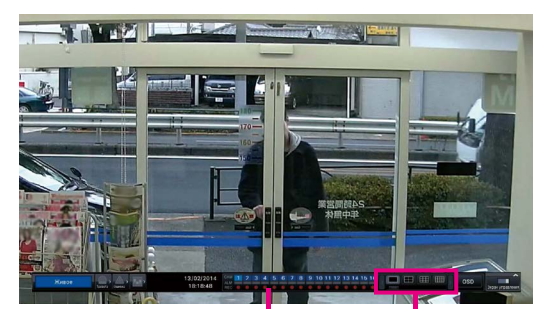

Панель номеров камер

Кнопки выбора мультиэкрана

## **Воспроизведение записанных изображений**

#### **Воспроизведение изображений, записанных в назначенное**

#### **время и дату**

*1* **Щелкают по кнопке [**D**]/[**C**] блока [Воспроизв.] для настройки желаемого времени.** 

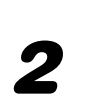

#### *2* **Щелкают по желаемой дате на календаре.**

- $\rightarrow$  Начинается воспроизведение.
- Если изменение даты не понадобится, то настраивают время воспроизведения с щелчком по кнопке воспроизведения.

#### **Воспроизведение путем назначения шкалы времени**

- Время воспроизведения записанных изображений можно изменить, перетаскивая ползунковый регулятор воспроизведения на шкале времени.
- Для перехода с пропуском на назначенную точку настраивают ''Интервал перехода'' с щелчком по кнопкам  $\left[\blacktriangleleft\right]$ / $\left[\blacktriangleright\right]$ .
- Для отображения желаемых часовых поясов на шкале времени отмечают флажком соответствующие пункты.

Расписание: Часовой пояс по записи по расписанию Событие: Часовой пояс по записи события

VMD: Часовой пояс, в пределах которого движение было детектировано в изображении

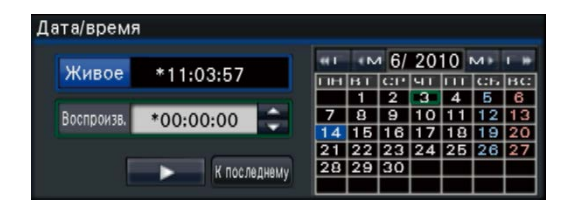

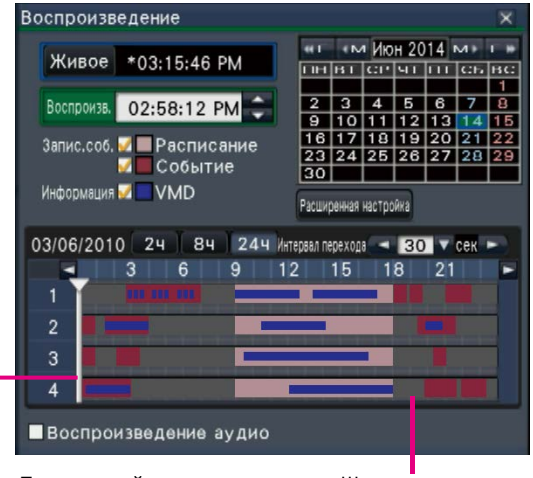

Ползунковый регулятор Шкала времени воспроизведения

#### **Воспроизведение изображений, выбранных из журналов**

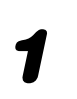

*2*

*3*

*1* **Щелкают по кнопке [Тревога] или кнопке [Ошибка] на панели отображения статуса.** 

**Щелкают по кнопке [Журнал].** 

**Выбирают строку с желаемой датой и временем путем щелчка по ней, затем щелкают по кнопке воспроизведения на панели управления воспроизведением.** 

#### **<При возникновении тревоги (ошибки)>**

В ''Журнал ошибок'' отображается мера. Разрешают проблему, руководствуясь инструктивными указаниями, приведенными ниже.

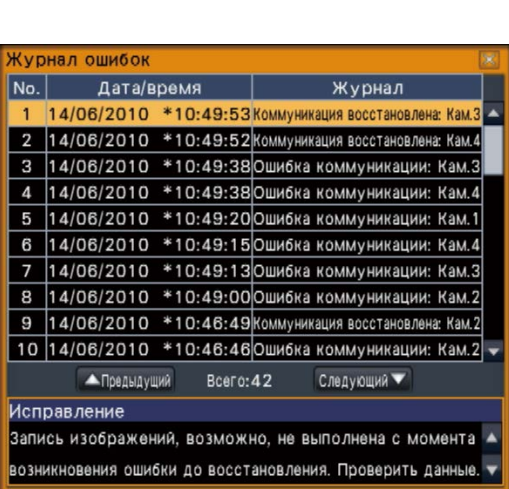

Кнопка [Ошибка]

Кнопка [Тревога]

### **Операция в ходе воспроизведения**

В процессе воспроизведения панель управления воспроизведением изменяется так, как показано ниже. Она содержит кнопки операций по воспроизведению, таких как воспроизведение записанных изображений, взятие паузы, ускоренное воспроизведение вперед и воспроизведение следующего изображения. Подробнее см. инструкцию по эксплуатации (PDF).

- Щелчок по кнопке перехвата изображения во время паузы в воспроизведении обеспечивает сохранение неподвижного изображения (JPEG) на карте памяти SD.
- Зона отображения статуса воспроизведения показывает статус воспроизведения записанных изображений. Во время ускоренного воспроизведения вперед/назад она отображает скорость воспроизведения (х2, х4, х8, х16, х32, х48).
- Скорость воспроизведения изменяется при каждом щелчке по кнопке ускоренного воспроизведения вперед/назад.
- При щелчке по кнопке [К последнему] происходит переход с пропуском на последние записанные изображения. Воспроизведение начинается примерно за 30 секунд до даты и времени последних записанных изображений.

Кнопка перехвата изображения

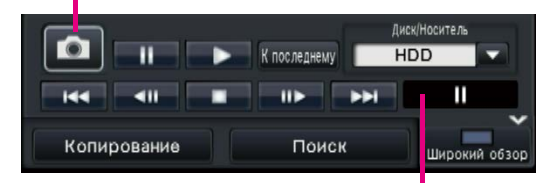

Зона отображения статуса воспроизведения

### **Отображение статуса**

Панель отображения статуса отображает статусы рекордера. В том случае, когда в рекордере появляются одновременно несколько статусов, они отображаются в порядке их приоритетности. Если оба статуса имеют равную приоритетность, то отображается появившийся в последний раз статус. См. инструкцию по эксплуатации (PDF) относительно статуса, отличного от описанного ниже.

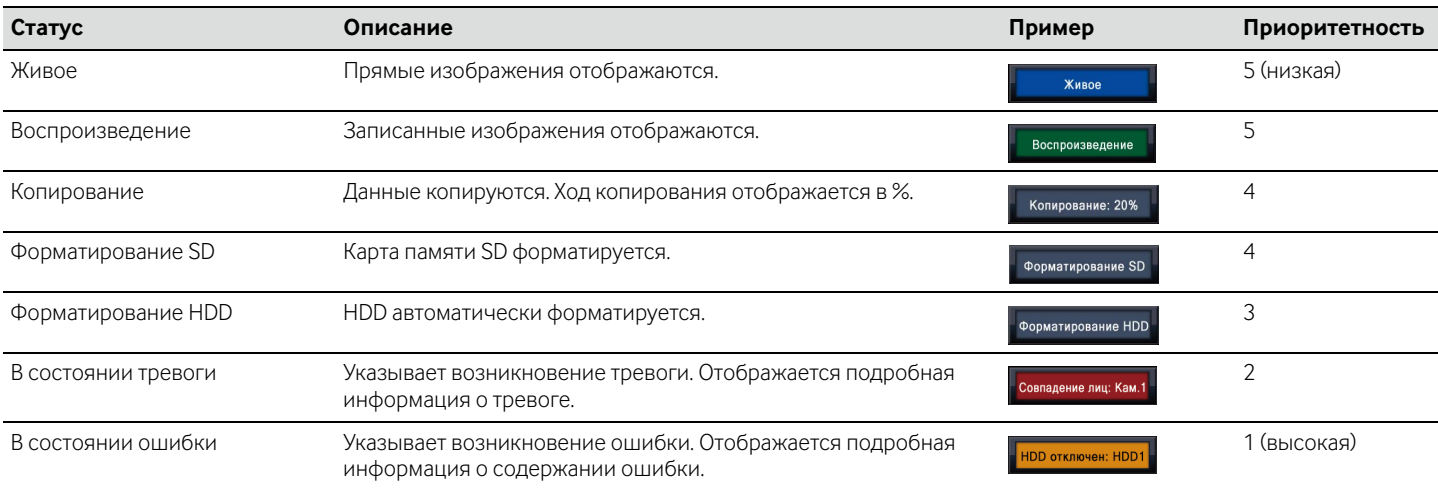

## **При возникновении тревоги или ошибки**

Когда возникла тревога или ошибка, то рекордер выполняет действие при возникновении тревоги или ошибки в соответствии с предварительно заданными настройками.

#### **Отмена действия пи возникновении тревоги/ошибки**

*1* **При возникновении тревоги или ошибки щелкают по кнопке [Тревога] или кнопке [Ошибка] на панели отображения статуса.** 

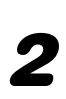

*2* **Щелкают по кнопке [Сброс].** 

*2* **Щелкают по кнопке [Копирование].** 

копированию.

ных данных.

**[Копирование].**

**копирования.** 

Зуммер может быть остановлен путем нажатия кнопки [BUZZER STOP] на передней панели рекордера.

#### **О тревоге при совпадении лиц (опция)**

Когда изображение лица человека оказывается совпадающим с предварительно зарегистрированными характерными чертами лица, то кнопка тревоги при совпадении лиц становится красной и отображается имя человека, соответствующего зарегистрированным характерным чертам лица. При щелчке по кнопке тревоги при совпадении лиц отображаются кнопки, связанные с совпадением лиц.

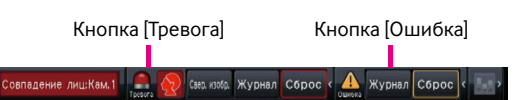

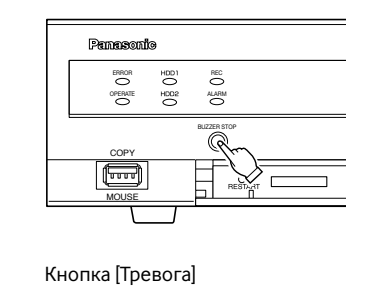

**Копирование записанных изображений на карту памяти SD (или скопировать порт)**

*1* **Вставьте карту памяти SD или подключите внешнее записывающее**  \* При использовании неформатированной карты памяти SD форматируют ее **устройство к скопировать порту.**

с помощью рекордера.

О порядке форматирования карты памяти SD см. инструкцию по эксплуатации (PDF).

Выбор камеры: Выбирают номер камеры, изображения с которой подлежат

Диапазон даты и времени: Задают начальную и конечную точки записан-

*4* **Проверив остаточную емкость носителя информации и размер данных, подлежащих копированию, щелкают по кнопке** 

*5* **Щелкают по кнопке [ОК] в окне ''Подтверждение'' начала** 

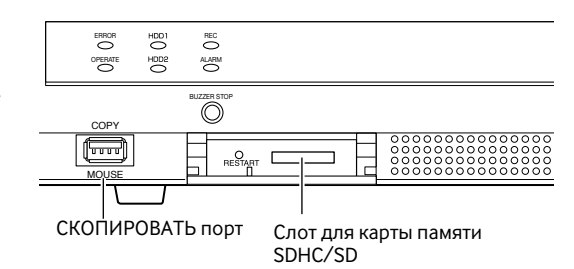

Дополнительно

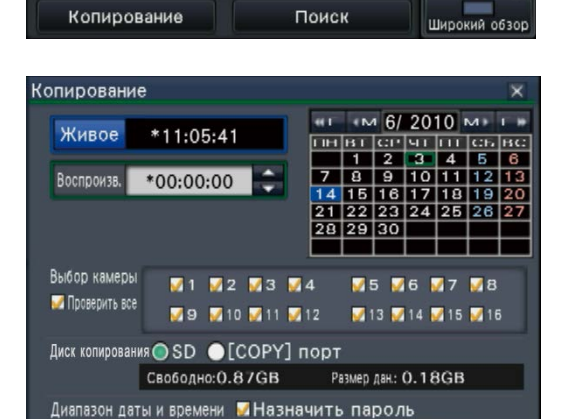

Старт 14 С 06 С 2010 С 10:00:00 Конец 14 € 06 € 2010 € 10:20:00 €

Скопированные изображения могут быть воспроизведены на регистраторе (только карта памяти SD) или на ПК с использованием специального программного обеспечения просмотра. Вьюер автоматически копируется на носитель информации, на который записанные изображения копируются.

*3* **Называют подробности о копировании записанных изображений.** 

Место назначения копирования: Выбрать "SD" или "[COPY] порт".

Для воспроизведения на данном рекордере выбирают носитель информации для копирования по блоку ''Диск/Носитель'', выбирают строку с желаемой датой и временем из отображенного списка данных-копий, а затем щелкают по кнопке воспроизведения.

Копирование

 $\overline{H}$